## **Office 365**

### **How to open Service Request from Office 365?**

- 1. Login as Global Admin at this URL: <https://outlook.office365.com/>
- 2. Go to Microsoft 365 **Admin Center**

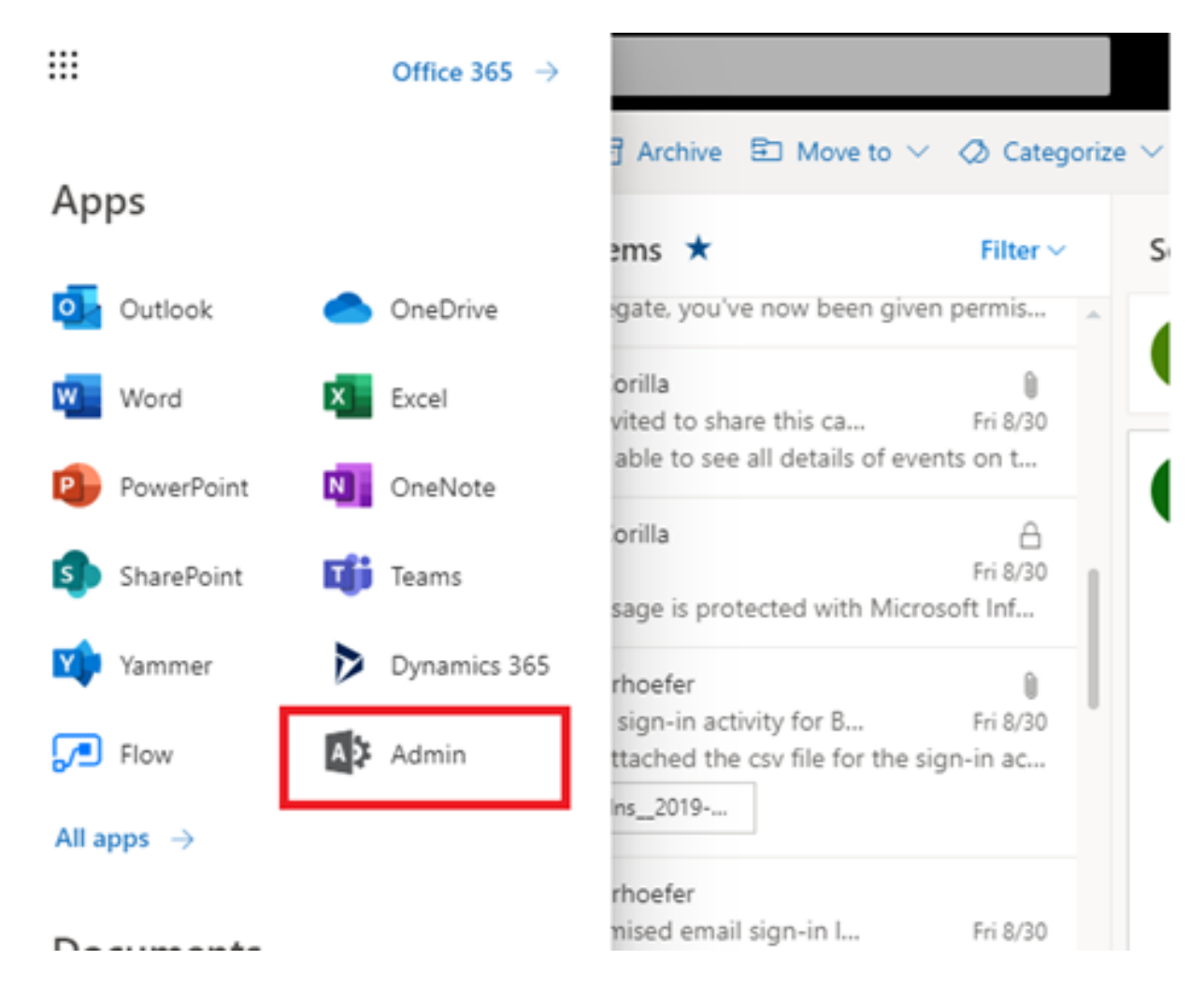

### 3. Go to **Support**

|      | Microsoft 365 admin center              |                                                                                                    |
|------|-----------------------------------------|----------------------------------------------------------------------------------------------------|
|      |                                         | Future Digits<br>Home P Customize your home                                                                                                    |
|      | <b>Q</b> Home                           | ρI<br>Search users, groups, settings or tasks                                                                                                   |
|      | R Users<br>$\sim$                       |                                                                                                    |
| st 1 | <b>Groups</b><br>$\checkmark$           | Train you<br>Office software<br>R. Active users ><br>$\Box$ Biling $>$                                                                          |
| 惡    | Resources<br>$\sim$                     | A).<br>For adminst<br>+ Install my software<br>$+$ Add a user                                                                                   |
|      | $\Box$ biling<br>$\checkmark$           | Total balance: \$0.00<br>Train you<br>[1] Share the download link<br>音 Delete a user<br>Update payment details<br>For end use<br>$2.503$ a user |
|      | <b>Q</b> Support<br>$\hat{\phantom{a}}$ | $\frac{1}{K}$ Software download settings<br>The View my bill<br>C Troubleshoot installation<br>Advance<br>Q. Reset a password                   |
|      | New service request                     | in<br>elivered b                                                                                                    |
|      | View service requests                   |                                                                                                    |
| ◎    | <b>Settings</b><br>v                    |                                                                                                    |
|      | $\checkmark$<br>Setup                   | -                                                                                                    |
| e    | <b>Reports</b><br>$\sim$                | Add                                                                                                    |
| ₩    | <b>Health</b><br>$\checkmark$           |                                                                                                    |

Page 1 / 2 **(c) 2019 Marvin Corilla <marvinc@futuredigital360.com> | 2019-11-22 00:33** [URL: http://faq.futuredigital360.com/index.php?action=artikel&cat=7&id=7&artlang=en](http://faq.futuredigital360.com/index.php?action=artikel&cat=7&id=7&artlang=en)

# **Office 365**

#### 4. Select **New Service Request**

- 5. Fill in the problem description then click **Get help**
- 6. Fill in the information under New service request by phone
	- Enter your contact number with your extension
	- Enter your corporate email address

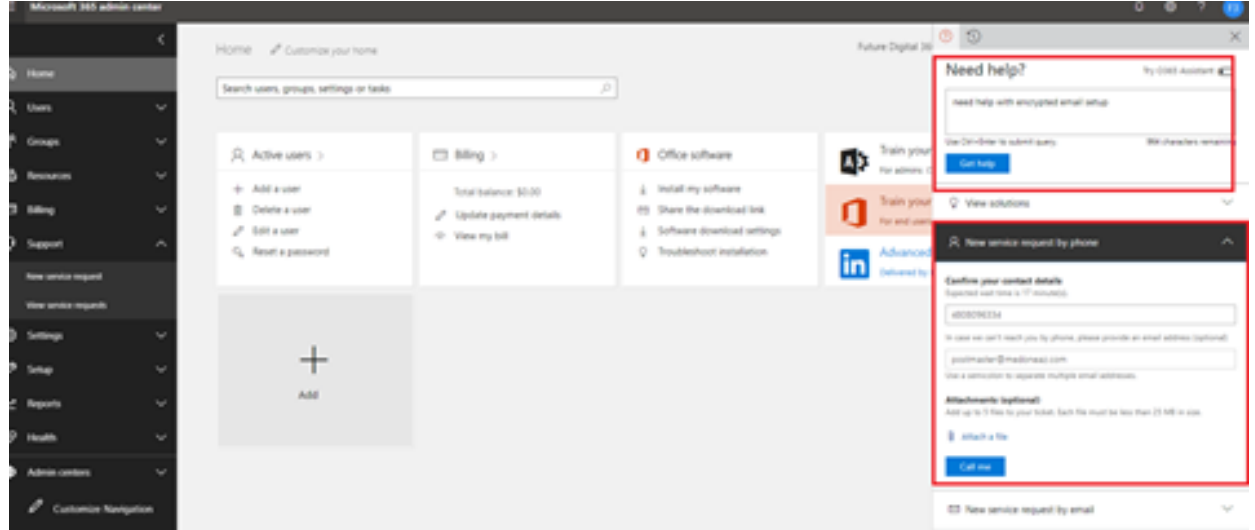

7. Wait for Office 365 Support to call you.

Unique solution ID: #1006 Author: Erick De Jesus Last update: 2019-09-16 18:14